# **Pre-commit validation**

#### On this page

- Required options for pre-commit validation
- Customize validation options
- Warning and error dialogs
- Pre-commit Validation Results panel
  - Toolbar
  - Validation results area

The pre-commit validation runs just before a committing server project to the Teamwork Cloud. This validation protects against violations that are not allowed according to the preset validation suites. You will receive a notification prior to commit completion if the validation fails, according to setup. The notifications can be either a warning (with an ability to continue the commit) or error messages (to disallow commit). Pre-commit validation does not run validations on auto-commits (e.g. when upgrading profiles, on element move to the used project, update from a local file and other).

## Required options for pre-commit validation

To enable pre-commit validation, you must set up at least two project options:

- Validation Suites
- Minimal Severity That Prohibits Commit

or

- Validation Suites
- Minimal Severity That Produces Warning

## **Customize validation options**

Customize validation options in the Project Options dialog.

#### To open the Validation Options

- 1. Open the **Project Options** dialog in one of the following ways:
  - On the main menu, select Analyze > Validation > Validation Options.
  - On the main menu, select Options > Project. In the Project Options dialog, select General > Validation.
- 2. Specify the options you need in the Validation area. How to use the Project Options dialog >>
- 3. Click OK.

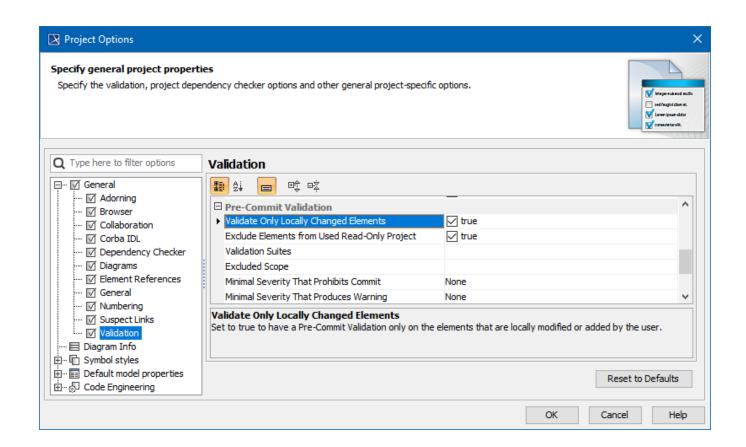

| Option                                                   | Values                | Description                                                                                                    |
|----------------------------------------------------------|-----------------------|----------------------------------------------------------------------------------------------------|
| Validate Only<br>Locally<br>Changed<br>Elements          | True or False         | When set to true, pre-commit validation will only run on the elements that are locally modified or added by the user.                                                                               |
| Exclude<br>Elements<br>from Used<br>Read-Only<br>Project | True or<br>False      | When set to true, it will exclude projects that are used in read-only mode and elements that exist in these projects.                                                                               |
| Validation<br>Suites                                     | Validatio<br>n suites | Specify a validation suites list that must be run before committing changes to a server.                                                                                                    |
| Excluded scope                                           | Excluded scope        | Specify the validation scope to be excluded from the rules that belong to pre-commit validation suites. Elements in the selected scope will not be validated before committing changes to a server. |

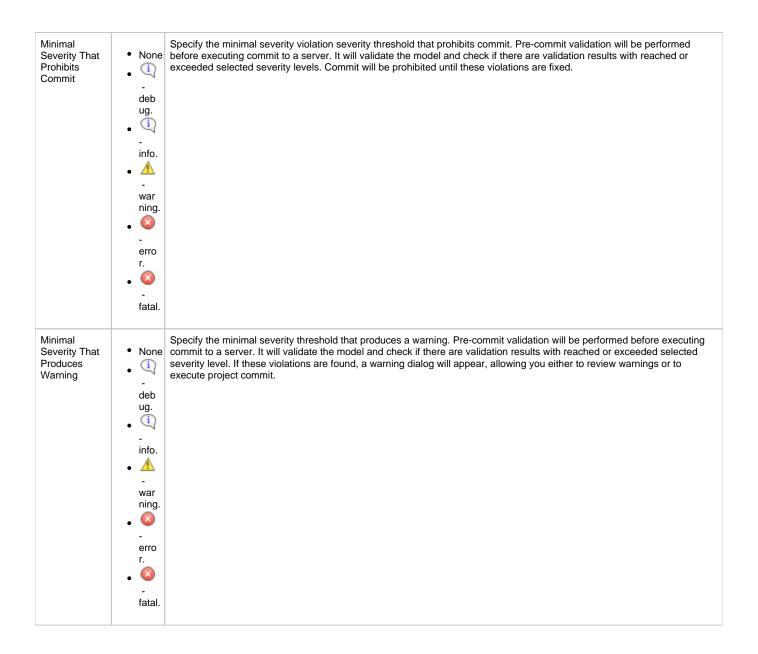

# Warning and error dialogs

• If a warning appears, you are allowed to choose whether to review violations or to continue to commit. If you choose to review violations, the precommit validation results panel will be open; otherwise, your project will be committed without showing violations.

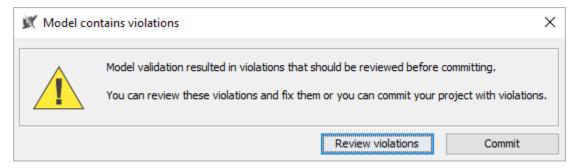

• If there is an error, you are not allowed to choose. You will get a list of the validation results.

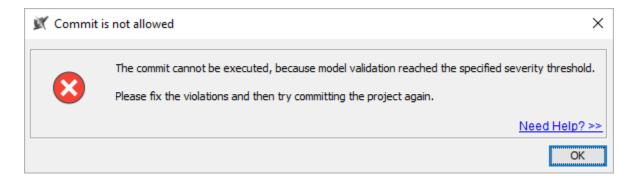

when the pre-commit validation is supposed to show a warning and an error at the same time, the tool will only show an error due to its behavior being more restricted.

## **Pre-commit Validation Results panel**

The Pre-commit Validation Results panel opens after you either get an error message or you select to review violations in the warning message.

Its impossible to ignore Pre-Commit Validation results.

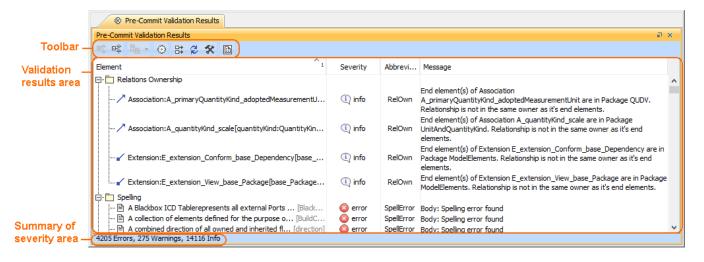

#### **Toolbar**

The toolbar allows you to manage the validation results. All buttons are described in the following table

| Button<br>icon | Button name  | Description                                                                    |
|----------------|--------------|--------------------------------------------------------------------------------|
| <b>⊕</b> ‡     | Expand All   | Click to recursively expand all the elements in the validation results area.   |
| 豆菜             | Collapse All | Click to recursively collapse all the elements in the validation results area. |

|         | T T                                   |                                                                                                    |
|---------|---------------------------------------|----------------------------------------------------------------------------------------------------|
| ₽8 -    | Navigate to Validated Object (Alt+B)  | Click the button to select the element in the Containment tree.                                                                                                    |
|         | ,                                     | Click the arrow next to the button to open the menu of the following navigation commands:                                                                                                    |
|         |                                       | Open Specification - opens the Specification window of the selected element in the validation results area.      Go To - opens a submenu whose commands allow you to track and navigate to the elements.               |
|         |                                       | Select Rule in The Containment Tree - selects the failed validation rule in the Containment tree of the selected element in the validation results area.                                                               |
|         |                                       | <ul> <li>Add to Search Results - selects an element in the Search Results tree.</li> <li>Open Project Usage Map - opens the Project Usage Map. This command is available only for Teamwork Server projects.</li> </ul> |
| $\odot$ | Solve                                 | Click to open the list of available commands to solve a selected element violation in the validation results area.                                                                                                    |
| ₽       | Display the full path of the elements | Click to show the full path of all elements in the validation results area.                                                                                                    |
| Ø       | Run validation with current settings  | Click to run the validation with the current settings.                                                                                                    |
| *       | Validation Options                    | Click to open the <b>Project Options</b> dialog with the Validation node open.                                                                                                    |
|         | Export                                | Click to export the list of validation results either to an .html or .csv file.                                                                                                    |

# Validation results area

The validation results area provides a list of violated elements. This area contains the following columns:

- Element elements that violate the validation rule.
- Severity severity level of the validation rule.
   Abbreviation a short word, phrase, or acronym of the validation rule used for sorting/filtering.
   Message description of the invalid situation when a validation rule fails.